# **Count Genius** User Guide

**July 2023** 

### **PreRequisites** Before you Use

- Count Genius connects to Oracle Cloud Inventory
- It will not function without an active Oracle Cloud environment, nor if your Oracle access does not include the required privileges or data access
- This application is a front end to enter and view certain transactions only, any issues with Oracle must be directed towards Oracle customer support.
- This application was not developed by Oracle and is not related in any way to Oracle.
- This application is designed for Implementers to rapidly test and demonstrate functionality. It will work in any instance, including production, but is designed for test volume and for users with prior experience with those functions.

### **Environment and Login** Enter the login and environment details

- Enter the URL for your Oracle environment
  - Enter the text AFTER https:// and through .com
  - Do not enter https://, do not enter any text after .com
  - Only one environment is supported at a time, update here if changing environments
- Username and Password are required. These values are stored in iPhone's Keychain, and you stay logged in to this application, there is no login/logout functionality. You may delete the values here to log out.
- First and Last name is required for Physical Inventories, and must match what is displayed in Oracle UI including capitalization. If you can download tags but not upload them, double check this value as this is the most common mistake.
- Control here whether each task appears on the main menu. Don't use PAR? just disable it here. You may also choose to hide or display the expected quantity for cycle counts, but this feature is downstream of your cycle count header settings. IE, if you disable this in UI, then this flag being enable does not mean that values will be displayed. This is identical to UI functionality.

K Home

Environment Enter starting after https:// and through .com For example, fa-etaj.....com

fa-etaj-saasfademo1.ds-fa.oraclepdemos.c...

Username

Scm\_impl

First and Last Name as shown in Oracle

scm

impl

### Password

Show Cycle Count Task Hide Cycle Count Expected Qty Show Physical Inventory Task Show PAR Inventory Task

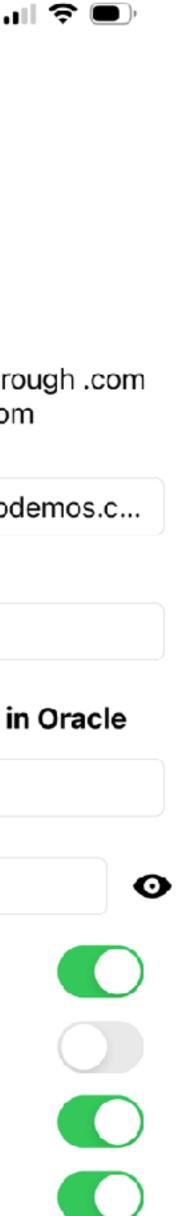

### **Cycle Counts View Sequences**

- Generate Sequences in UI
- Enter Org Code and Count Name. These values persist.
- Update Open Counts. This task is automated after you enter a lacksquarecount sequence but may be used at any time to refresh the list.
- 25 sequences at a time are brought back here
- Only open sequences with no count quantity entered so far are eligible to appear here
- Tap on a count card to enter the quantity, or select to enter a manual count

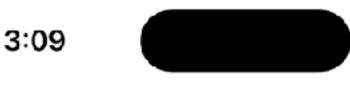

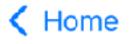

fa-etit-saasfademo1.ds-fa.oraclepdemos.com

### Welcome SCM\_IMPL! **Organization Code** 410 Cycle Count Name AP\_Fitness Components + Manual Count Update Open Counts Count Sequence: 1 410 - Stores -Item: ECM200010 BlueTooth Pulse Strap Count Sequence: 2 410 - Stores -Item: ECM900034 Chest Strap Monitor

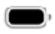

S.

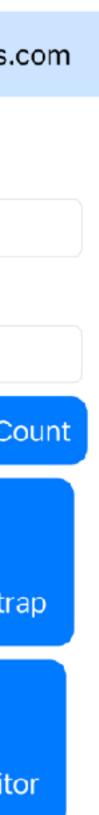

### Cycle Counts Enter Sequence

- Tap on a sequence to enter it
- May hit Back to return to list without entering count
- Enter the quantity. Only supports entering the primary UOM as displayed on the screen
- May choose to enter # of full containers and Qty per container, plus partial, to calculate the on hand. Hitting the calculate button will overwrite whatever is already entered.
- May add to the quantity by typing an additional quantity. Each time you hit add to count, this value is added to the existing quantity.
- Hit Submit Count to actually submit. May change values multiple times before submitting, but may not change after submitting. May change in UI.
- Comments will auto update to show the breakdown of the partial boxes and math of the count, may be manually overwritten or changed.

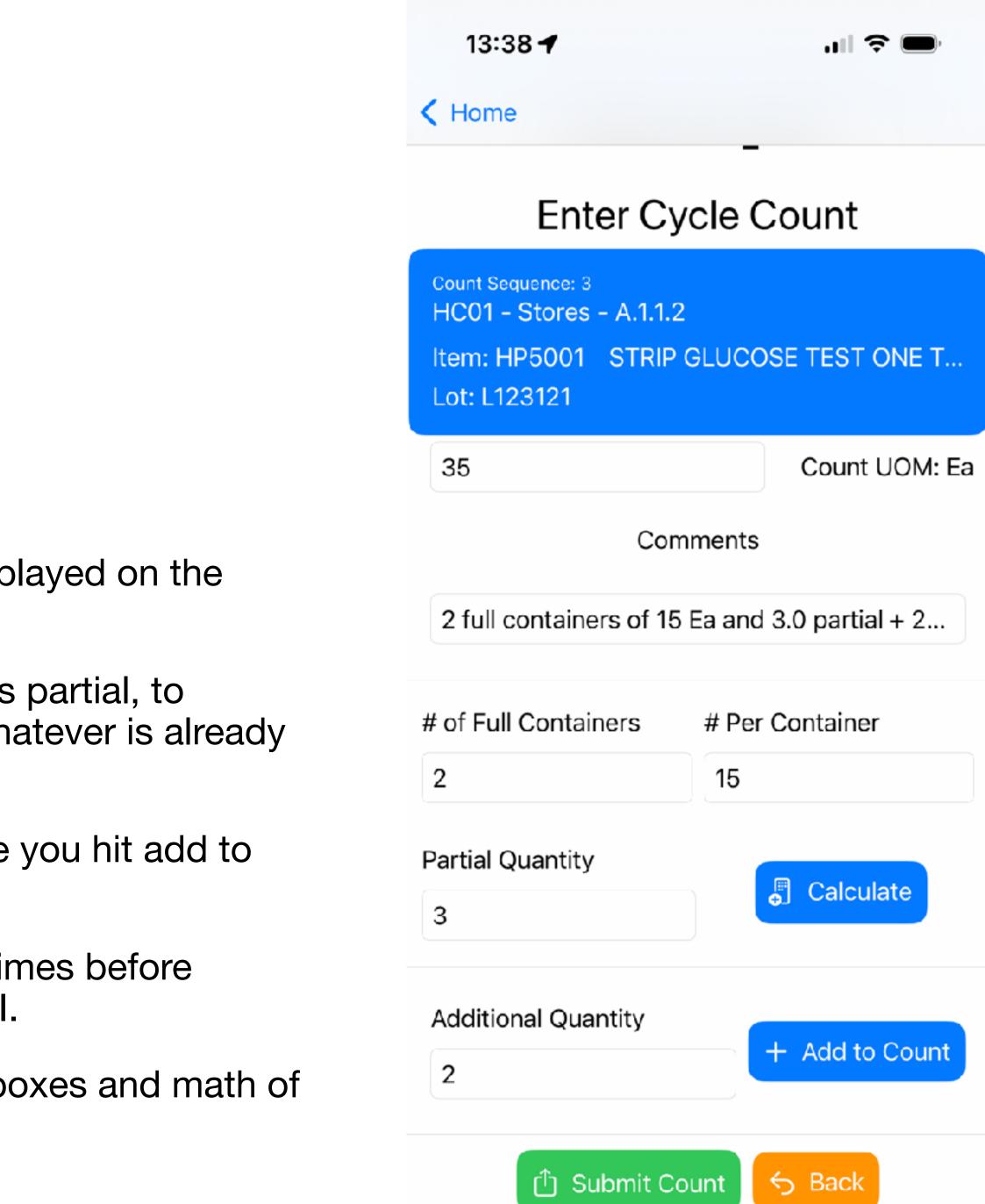

### **Cycle Counts Enter Manual Count**

- May select to enter a manual count
- May hit Back to return to list without entering count
- Select Subinventory from list, description will display.
- If locator controlled, Locator field will be visible. Enter locator.
- Enter Item. Description will be displayed. If lot controlled, lot field will be displayed. Enter Lot
- Enter the quantity. Only supports entering the primary UOM as displayed on the screen
- May choose to enter # of full containers and Qty per container, plus partial, to calculate the on hand. Hitting the calculate button will overwrite whatever is already entered.
- May add to the quantity by typing an additional quantity. Each time you hit add to count, this value is added to the existing quantity.
- Hit Submit Count to actually submit. May change values multiple times before submitting, but may not change after submitting. May change in UI.
- Comments will auto update to show the breakdown of the partial boxes and math of the count, may be manually overwritten or changed.

| 1           | Manual (      | e Scm_impl!<br>Count Entry<br>IH_Item Cost |
|-------------|---------------|--------------------------------------------|
|             |               | ry: Stores 0                               |
|             | Cent          | ral Stores                                 |
| Locator:    | Locator       |                                            |
| Item:       | tem Number    |                                            |
|             | Qty           | Count UOM:                                 |
| # of Full C | ontainers     | # Per Container                            |
| # of Full   | Containers    | Quantity per C                             |
| Partial Qu  | antity        | 📳 Calcul                                   |
| Number      | of Containers |                                            |
| Additional  | Quantity      |                                            |
| Additiona   | al Quantity   | + Add to                                   |

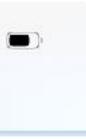

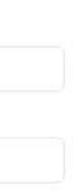

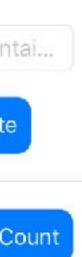

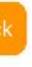

## **Physical Inventory View Tags**

- Generate Tags in UI
- Enter Org Code and Count Name. These values persist.
- Update Open Counts. This task is automated after you enter a Tag but may be used at any time to refresh the list.
- 25 Tags at a time are brought back here
- Only open Tags with no count quantity entered so far are eligible to appear here
- Tap on a count card to enter the quantity. Blank tags are not supported at this time.

14:43

K Home

fa-eseu-saasfademo1.ds-fa.oraclepdemos.com

Welcome Scm\_impl! **Organization Code** 

HC01

**Physical Inventory Name** 

**PI** Test

Tag: 103 Count @ HC01 - Stores - A.1.1.2

Update Tags

Item: HP5001 Lot: L061119

Tag: 104 Count @ HC01 - Stores - A.1.1.2 Item: HP5001 | Lot: L123121

Tag: 105 Count @ HC01 - Stores - A.1.2.1 Item: HP4001

Tag: 106 Count @ HC01 - Stores - A.2.1.1 Item: HP2001 Lot: LTBD4621-011

Tag: 107 Count @ HC01 - Stores - A.2.1.1

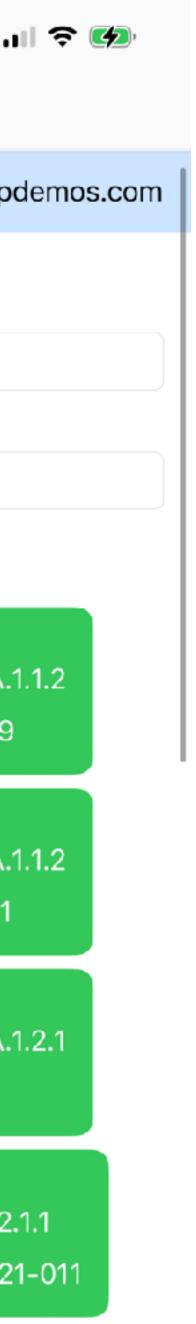

## **Physical Inventory Enter Tag**

- Tap on a tagto enter it
- May hit Back to return to list without entering count  $\bullet$
- Enter the quantity. Only supports entering the primary UOM as displayed on the screen
- May choose to enter # of full containers and Qty per container, plus partial, to  $\bullet$ calculate the on hand. Hitting the calculate button will overwrite whatever is already entered.
- May add to the quantity by typing an additional quantity. Each time you hit add to  $\bullet$ count, this value is added to the existing quantity.
- Hit Submit Count to actually submit. May change values multiple times before submitting, but may not change after submitting.
- May use Void Tag to void the tag. App will ask you to confirm to avoid accidents. This cannot be undone in the app.

Tag: 103 Item: HP5001 Lot: L061119

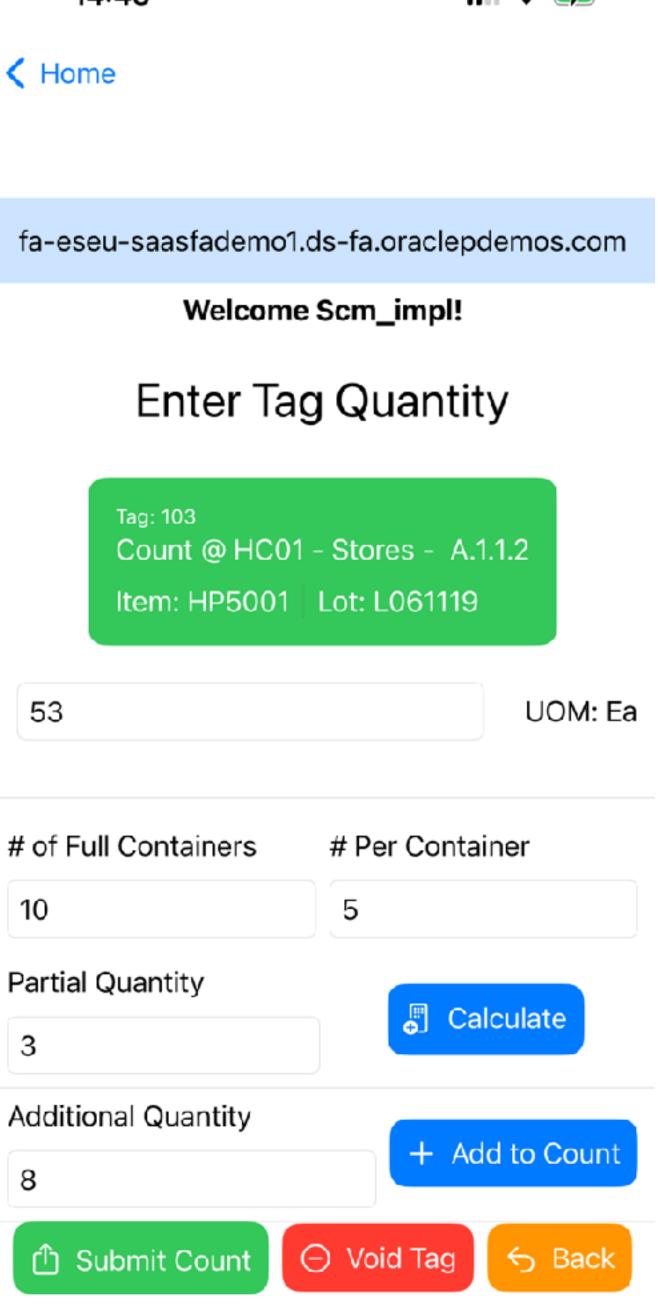

### **PAR inventory Enter details and submit**

- Enter org, PAR subinventory and item. App will verify PAR subinventory and Item and display description
- App displays count type and PAR parameters
- If applicable, Quantity field will appear. Order button will change text depending on the count type.
- If PAR Sub allows it (default count type = Count), you may override the count type to any other count type
- Click Edit PAR to update count type and PAR parameters

14:45

K Home

fa-eseu-saasfademo1.ds-fa.oraclepdemos.com Welcome Scm\_impl! HC01 Orq 3 West MS PAR Sub Description: PAR: 3 West Med/Surg HP5001 Item STRIP GLUCOSE TEST ONE TOUCH ULTRA BLUE Qty 20 Count: Order quantity PAR: 58 Source Type: Organization Org Code: HC01 Subinventory: Stores S Override Order 20 Ea 🖌 Edit Par + Add Item

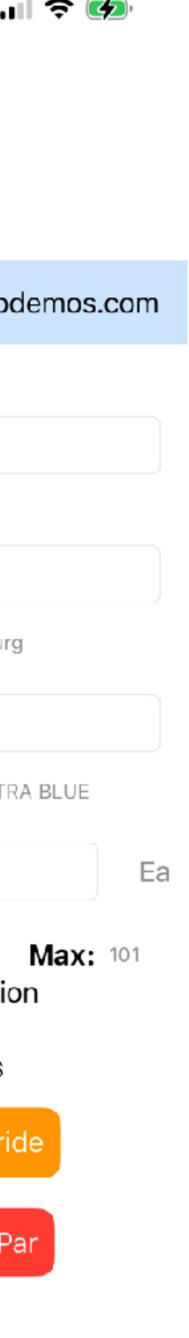

### **PAR inventory Add PAR Item**

- Enter org, PAR subinventory and item. App will verify PAR subinventory and Item and display description
- Item must exist in the org previously
- Select count type, PAR parameters and source details
- Upload details
- App does not verify if record already exists, but will give you an error if the item is found to already exist when you attempt to upload

**<** Home

saasfadamo1 ds\_fa

| ta-esei        | u-saa  | stademo        | l.ds-fa.ora  | aciepae  |  |
|----------------|--------|----------------|--------------|----------|--|
|                |        | Welcom         | e Scm_in     | npl!     |  |
| Org HC0        |        | 1              |              |          |  |
|                |        |                |              |          |  |
| PAR Sub        |        | 3 West MS      |              |          |  |
|                | De     | escription: P/ | AR: 3 West M | led/Surg |  |
|                |        |                | T ONE TOUC   |          |  |
|                |        |                |              |          |  |
| Ord            | er par | Orde           | er quantity  | C        |  |
| Cou o<br>nt: ۹ |        | PAR<br>:       | 58           | Max<br>: |  |
|                | Sour   | ce Type:       | Organi       | zation < |  |
| Org Co         | de:    | HC01           |              |          |  |
| Subinv         | entor  | y: Store       | S            |          |  |
|                | ×      | Cancel         | ப் Uplo      | ad Item  |  |

| <b>२ ₫</b>   |
|--------------|
|              |
|              |
|              |
|              |
|              |
| emos.com     |
|              |
|              |
|              |
|              |
|              |
|              |
| DILLE        |
| BLUE         |
| Count        |
| X 101        |
| <b>^</b> 101 |
| \$           |
|              |
|              |
|              |
| 2            |
| <b>"</b>     |

# **About and Support**

- Count Genius is independently produced and is not related to or affiliated in any way with Oracle
- The app is designed for users who have knowledge of how to use these features in UI already, and are looking for an alternative such as for rapid testing without screen switching or before an RF provider is involved in a project
- If you find any bugs or have ideas for your use, please use the built in email form to send a note to the developer
- Reviews are appreciated!

K Home

Count Genius helps you simplify common count entries to Oracle Fusion, like Cycle Counts, Physical Inventory tags and PAR entries.

It won't work without an Oracle Fusion environment with Inventory module. Users should know how to use these functions directly in Oracle Fusion UI as a prerequisite to using this app.

Count Genius is not provided by or related in any way to Oracle.

If you find any bugs or have ideas for how this app could provide you new information, or better display existing information, please provide your feedback.

Send Email to Developer for Feedback or Support

Click here to leave a review

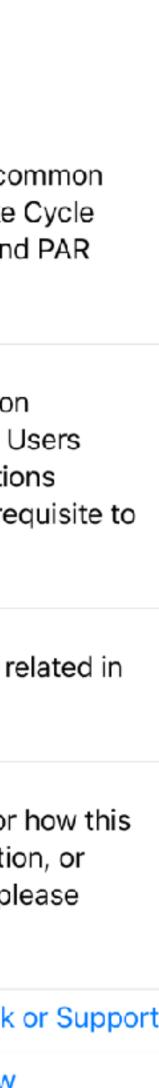